## How to Invite a Contact via Parent Backpack

The Contact Invite will let you invite your Family and Friends to be able to view your Students information, i.e. Grades, Attendance. Please be aware that the Contact can remove themselves at any time. And you, as a Parent, will also be able to remove them.

## Now both the Mobile and Computer Log in will look the same.

You can log into the Parent Backpack via Greenville School District site or , use URL https://parents.gcsbackpack.com/signin.aspx

Log into Your Parent Backpack Account. Please be aware that this screen will look a little different for Mobile Users.

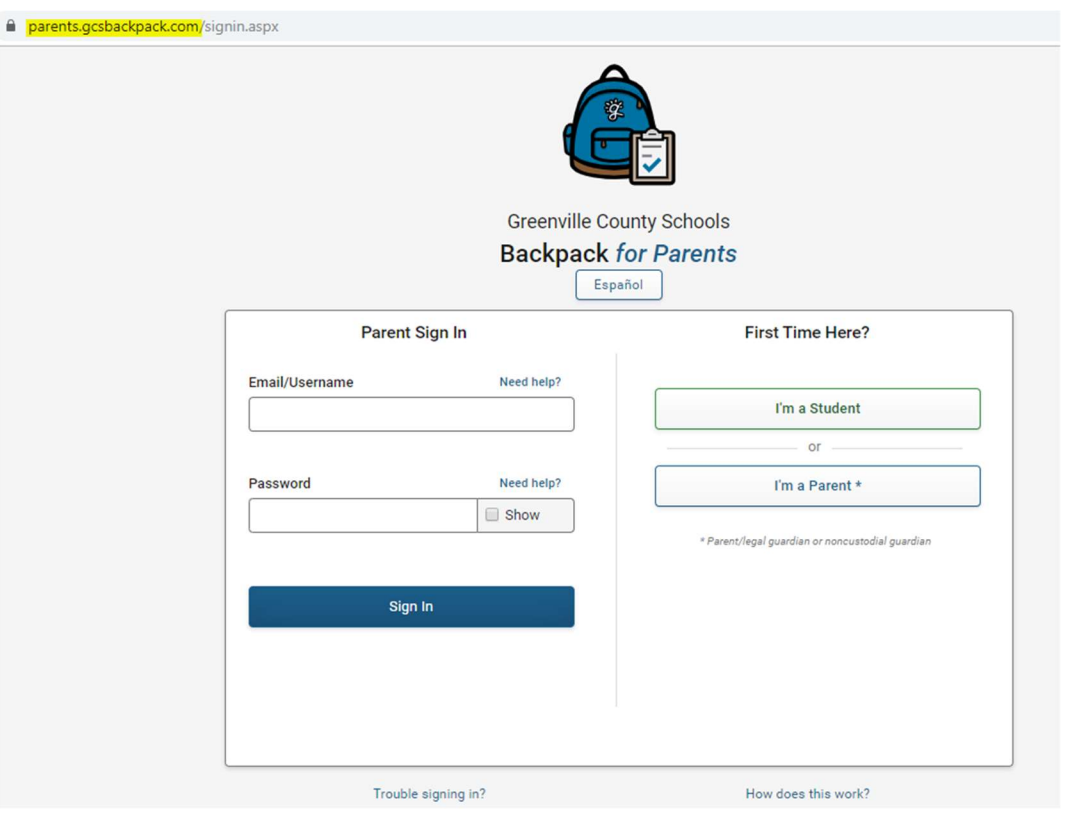

Once you are logged in, click on Parents & Contacts, on the left hand Navigation Bar (for your computer).

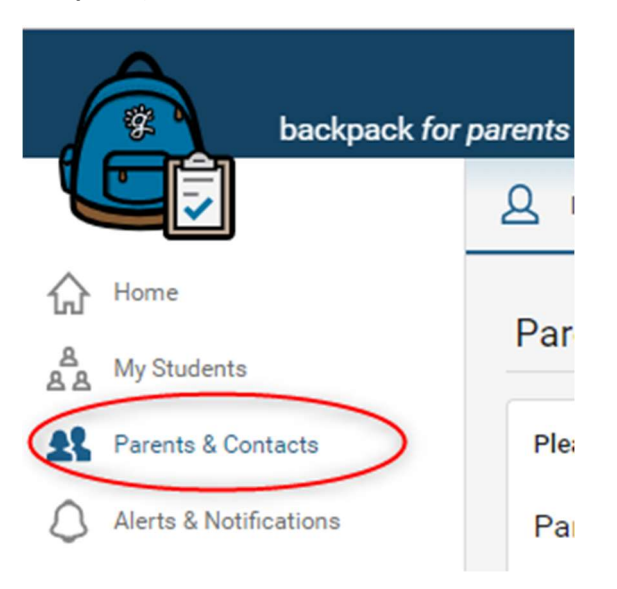

For the Mobile Users, you will click on More in the Red Circle.

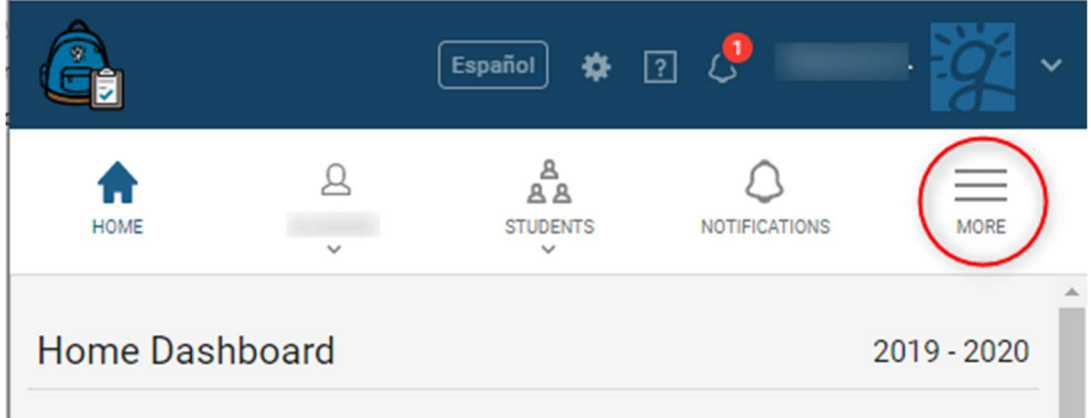

Then the screen will go blank except for Parents & Contacts. Please click on this.

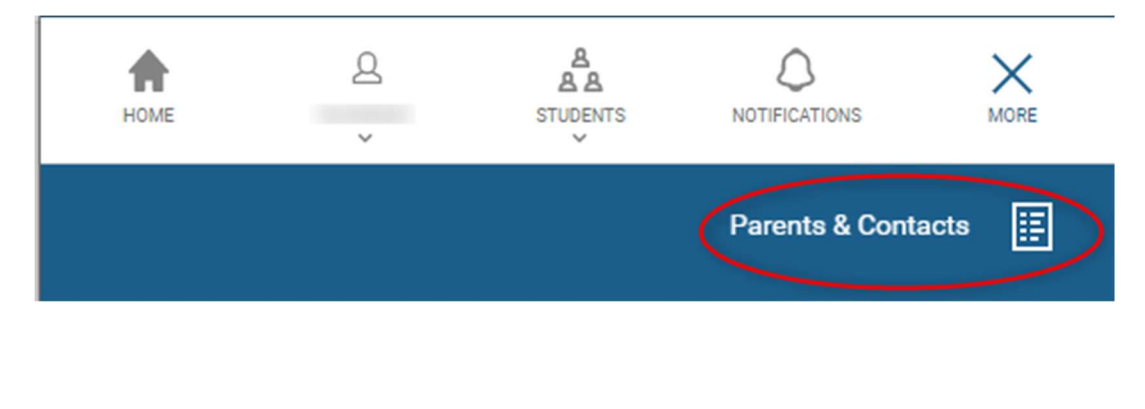

You will see your information, as Parent/Guardians, and the other Contacts already attached to your Student.

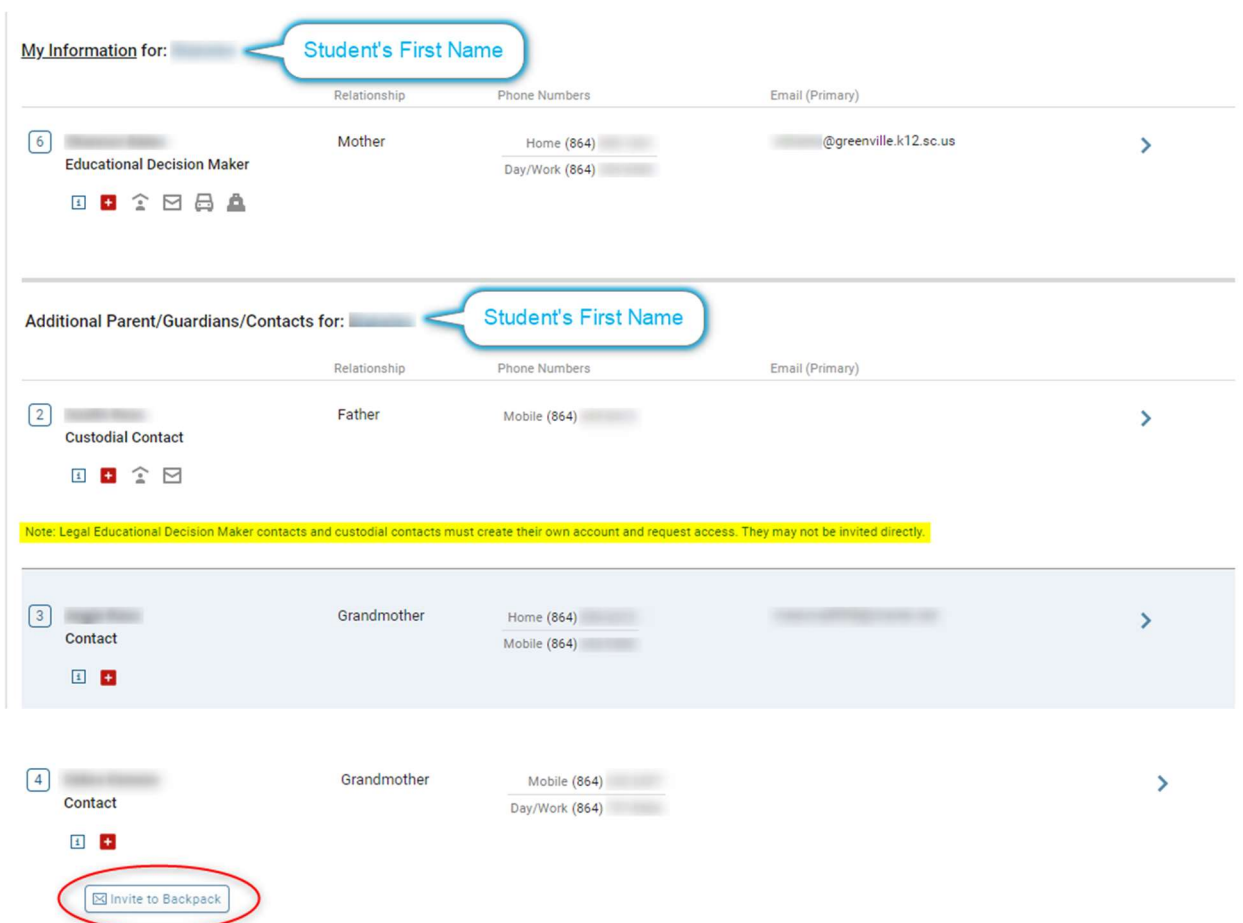

Please note that you can not Invite an Educational Decision Maker. They must create their own Parent Backpack Account.

To invite a Contact, please click on the "Invite to Backpack" button (circled in red).

A pop up box will appear, which will question you if you wish to invite the Contact. If you wish to invite, you will need to check on the checkbox to allow access to your Student's information. If your contact does not have an email address currently in Backpack, you can enter on in the box.

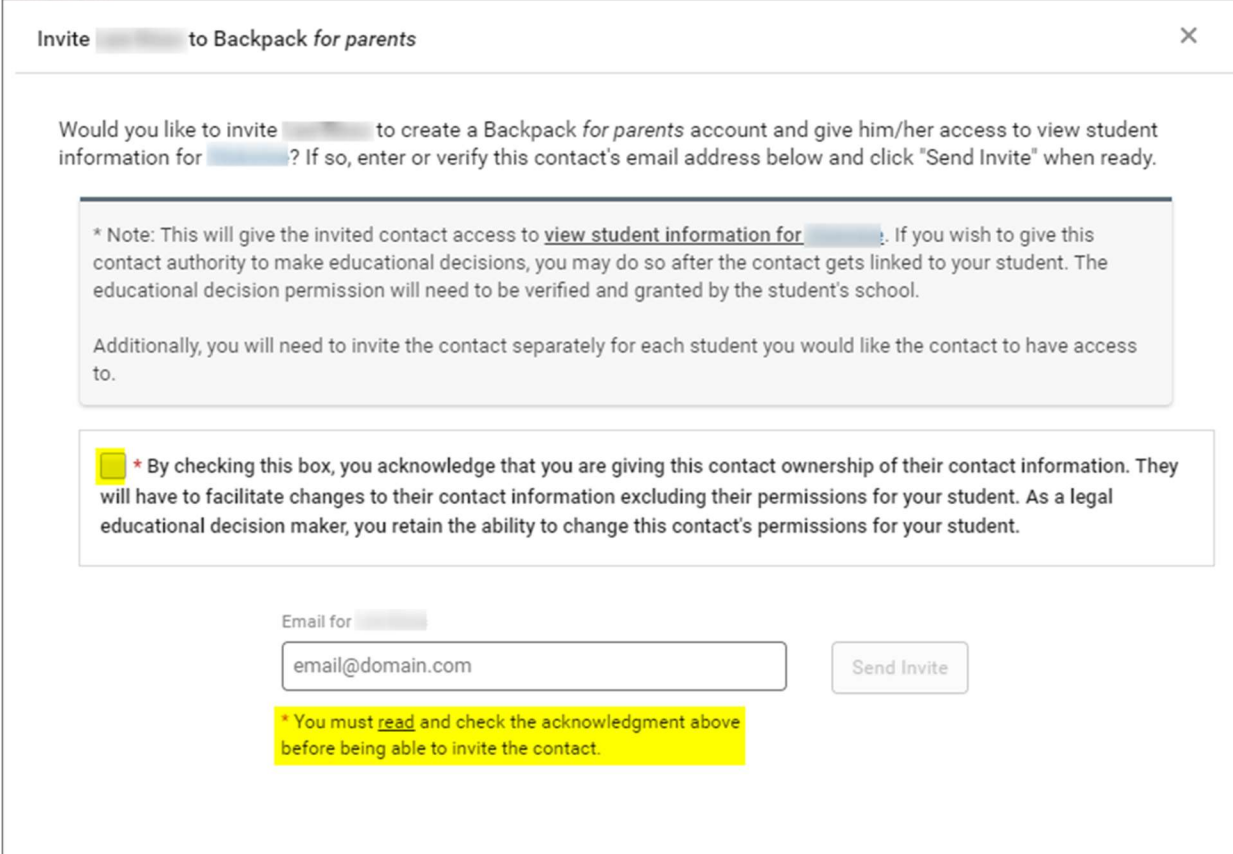

Once, you have a checkbox checked and email address in the box, you will see the Send Invite box go blue.

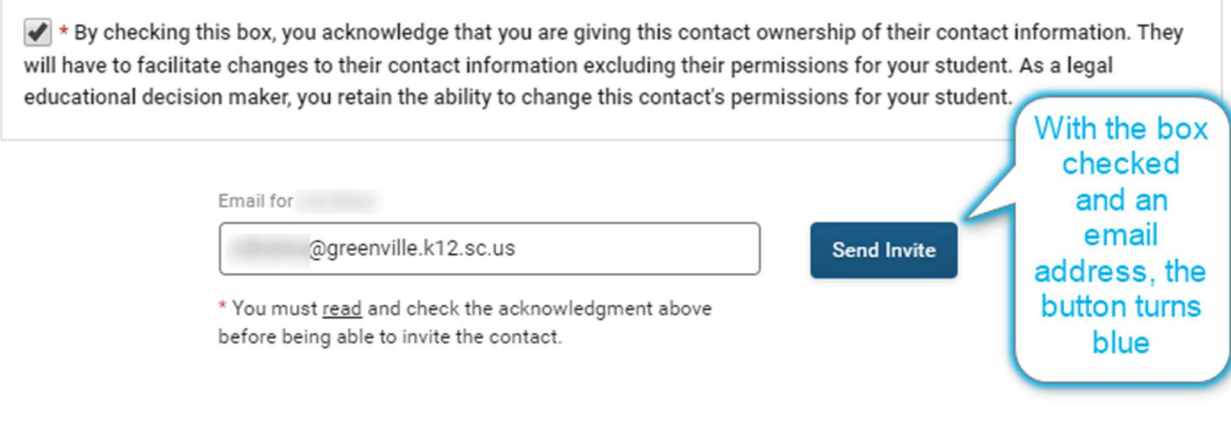

You will see a pop up box with a PIN number that you will need to provide to your Contact that you are inviting.

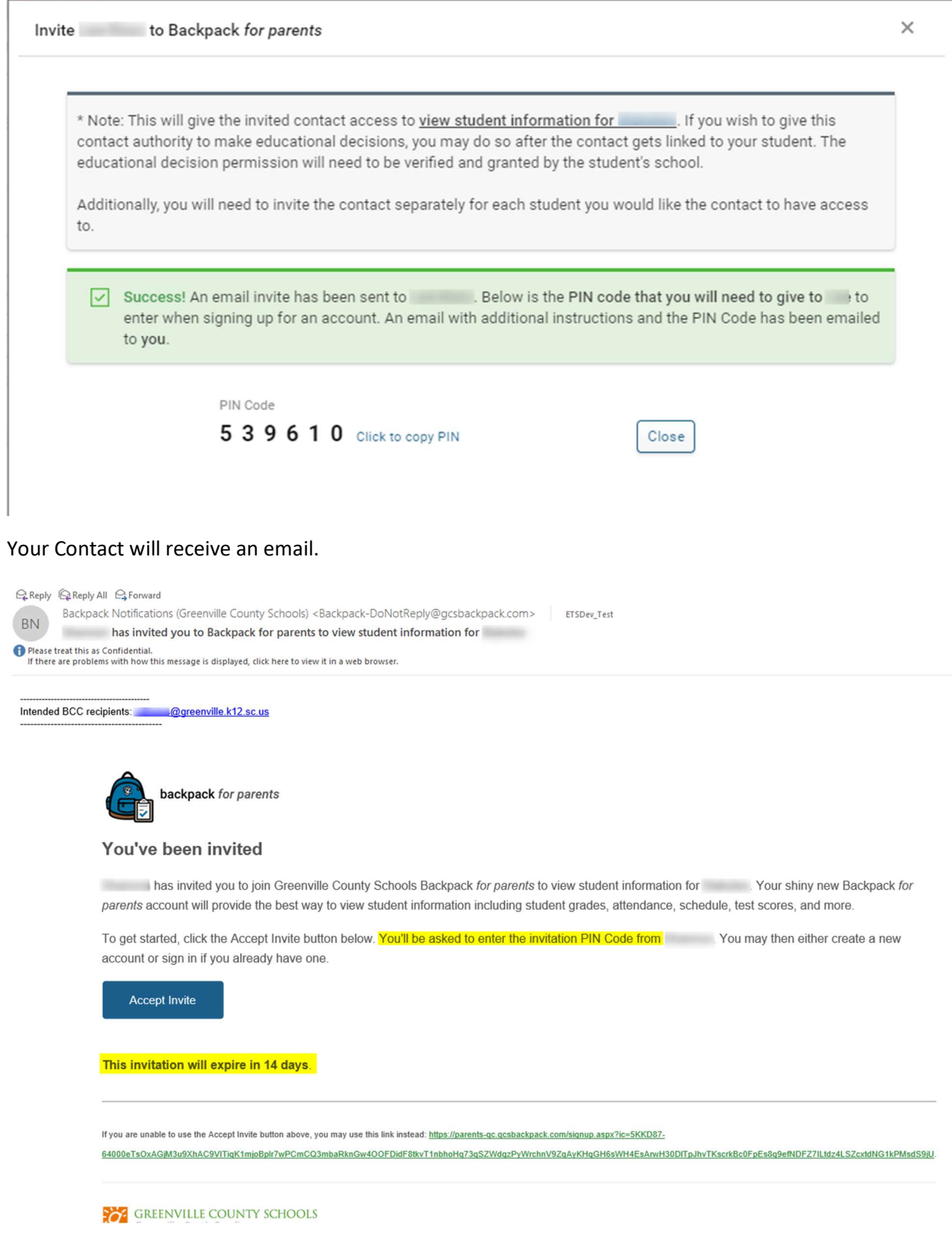

Please note that if the blue Accept Invite button does not work, you can click on the green hyperlink at the bottom of the email.

Your Contact will need to key in the PIN number that you provided to them.

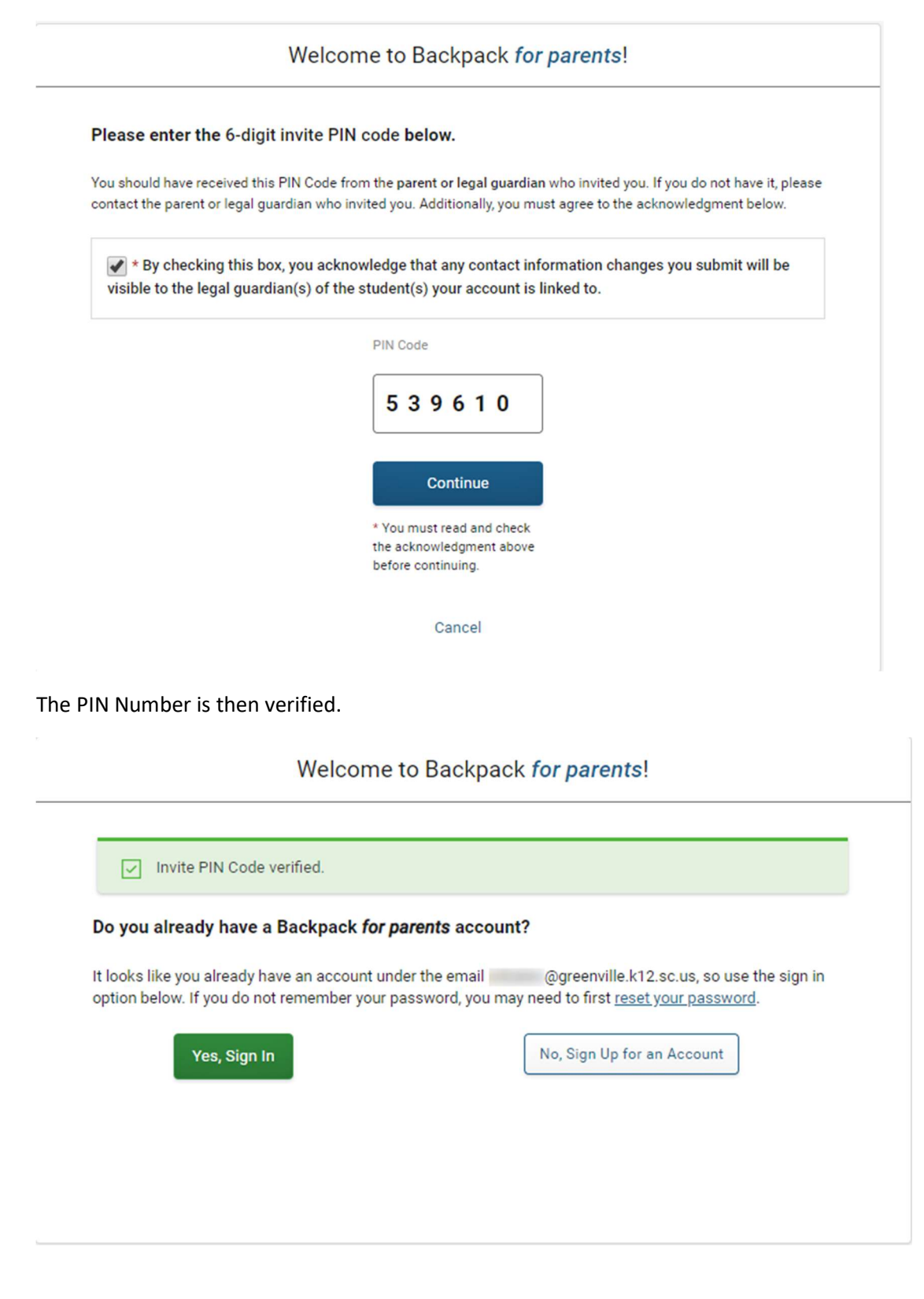

Your Contact will need to click on Yes, I already have an account or No, Sign Up for an Account.

Below is what the start of the Create an Account looks like.

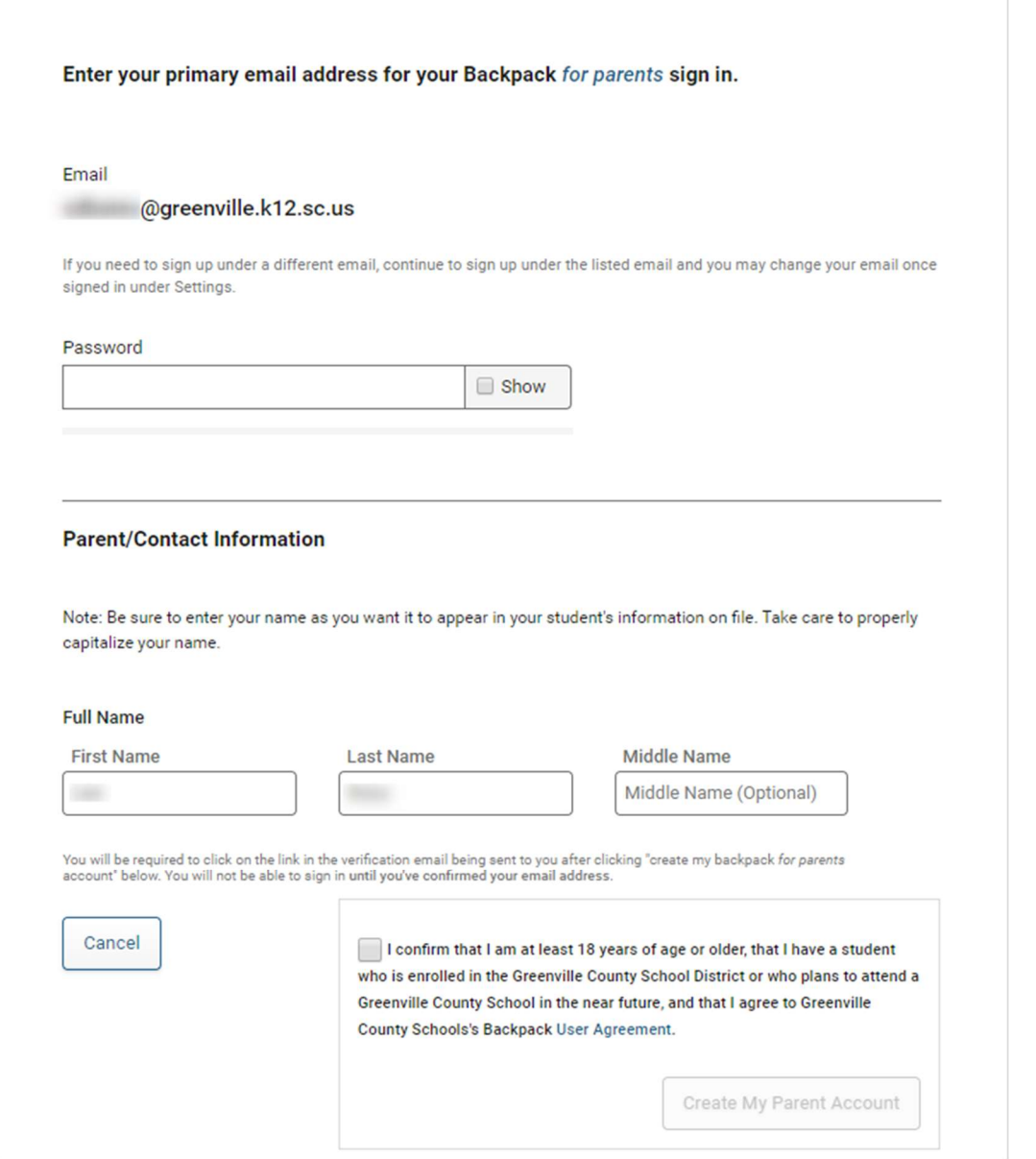

When you log into Your Parent Backpack Account, you will see a note on the Contact, who you invited. You also have the option to Cancel the invite (red circle), if you need to do so.

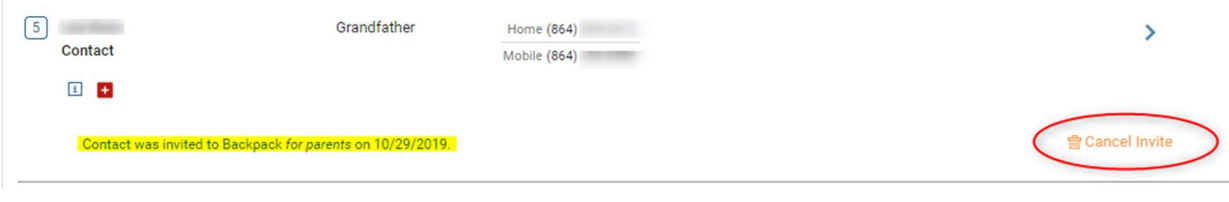